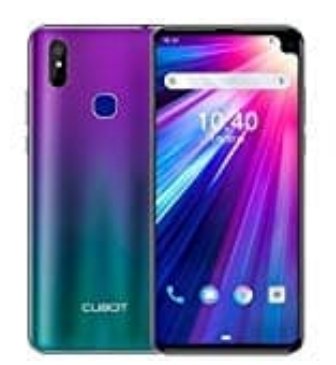

## **CUBOT Max 2**

## **Entsperrcode vergessen - Gerät wieder freischalten**

Wenn du die PIN oder das Passwort zum Entsperren deines Displays vergessen hast, gibt es leider nicht mehr wie früher die Möglichkeit, die "Passwort vergessen?" zu nutzen, sondern du musst die Daten von deinem Handy löschen. Dies machst du am Besten von einem PC aus. Das ganze funktioniert aber auch nur, wenn gewisse Voraussetzungen erfüllt sind:

- Das Handy ist eingeschaltet
- Du bist mit deinem Google-Konto angemeldet
- Das Handy ist über eine mobile Datenverbindung oder WLAN mit dem Internet verbunden
- Das Handy ist bei Google Play sichtbar
- Die Standortermittlung ist aktiviert
- Die Funktion "Mein Gerät finden" ist aktiviert

Sind die Voraussetzungen erfüllt (Standardmäßig sind diese Voraussetzungen bei vielen Modellen bereits aktiviert), fahre wie folgt vor:

1. Rufe im Browser am PC die Seite [android.com/find](https://android.com/find) auf und melde dich mit deinem Google-Konto an.

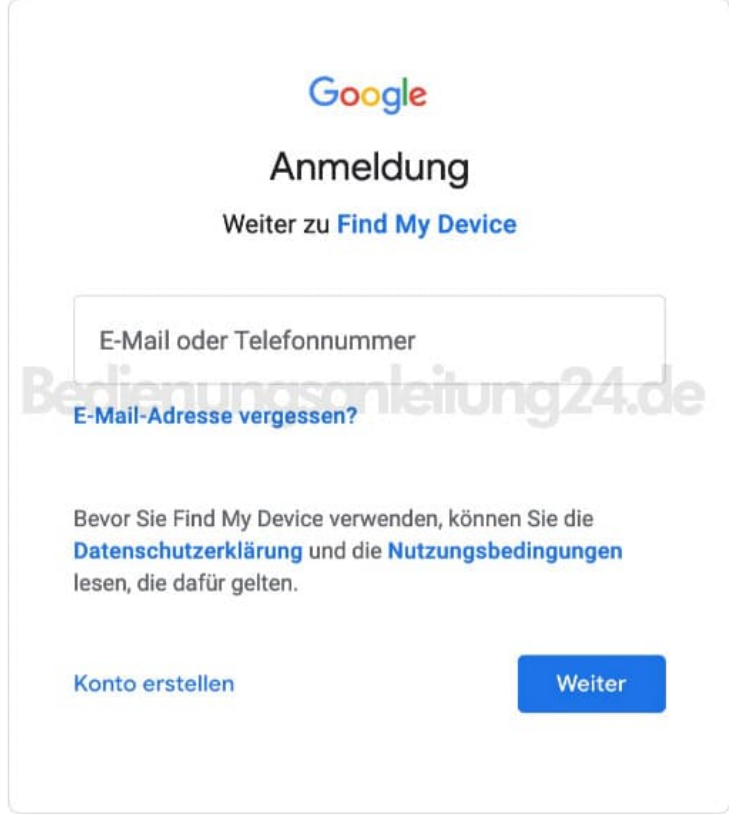

2. Nach erfolgreicher Anmeldung wirst du automatisch auf die Seite "Mein Gerät suchen" weitergeleitet.

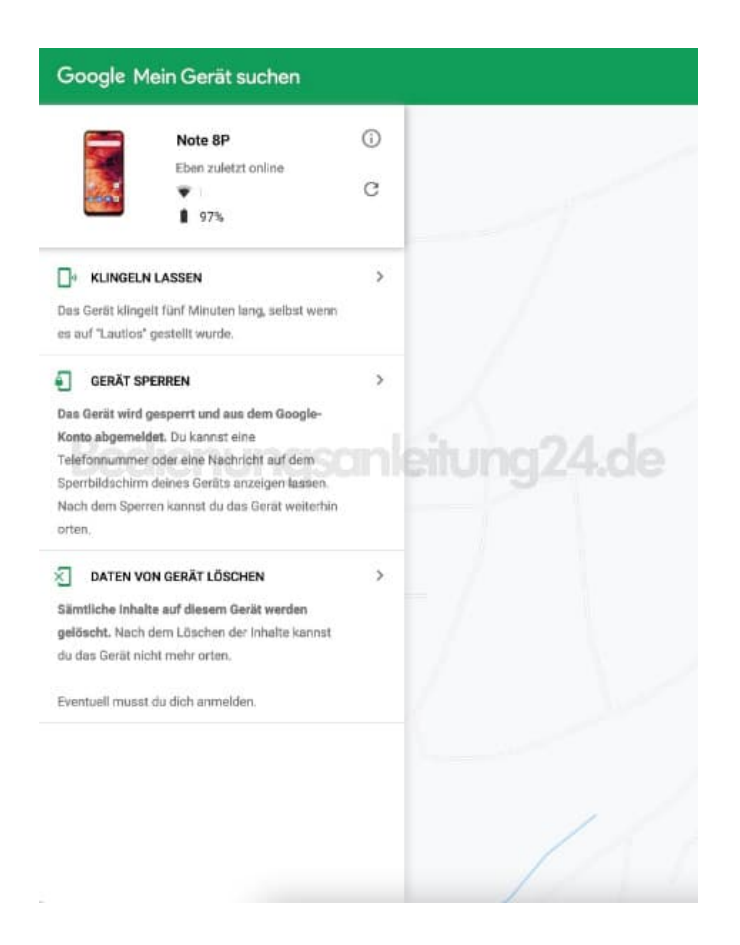

3. Klicke auf **"DATEN VON GERÄT LÖSCHEN"**.

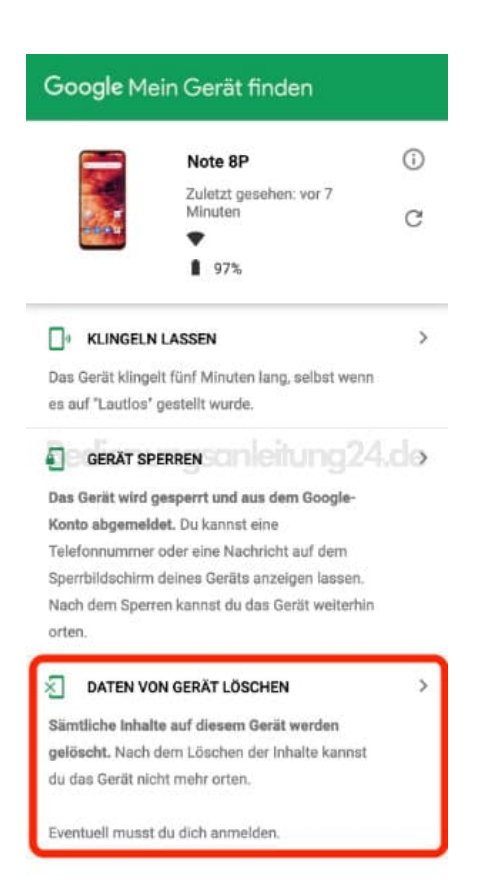

4. Bestätige noch einmal den Vorgang, indem du auf den Button **"DATEN VON GERÄT LÖSCHEN"** klickst.

## Google Mein Gerät finden  $\bigcap$ Note 8P Zuletzt gesehen: vor 7 Minuten G 97% **DATEN VON GERÄT**  $\leq$ nasanleituna24.de LÖSCHEN Sämtliche Daten werden unwiderruflich von diesem Gerät gelöscht. Anschließend kannst du es nicht mehr orten. Wenn dein Gerät offline ist, beginnt das Löschen der Daten auf dem Gerät, sobald es wieder online ist. Um die Daten von deinem Gerät zu löschen, musst du dich eventuell wieder in deinem Google-Konto anmelden. DATEN VON GERÄT LÖSCHEN

5. Nun musst du noch einmal deine Indentität bestätigen, indem du nochmals deine Google Kontodaten eingibst. Zunächst die Mailadresse...

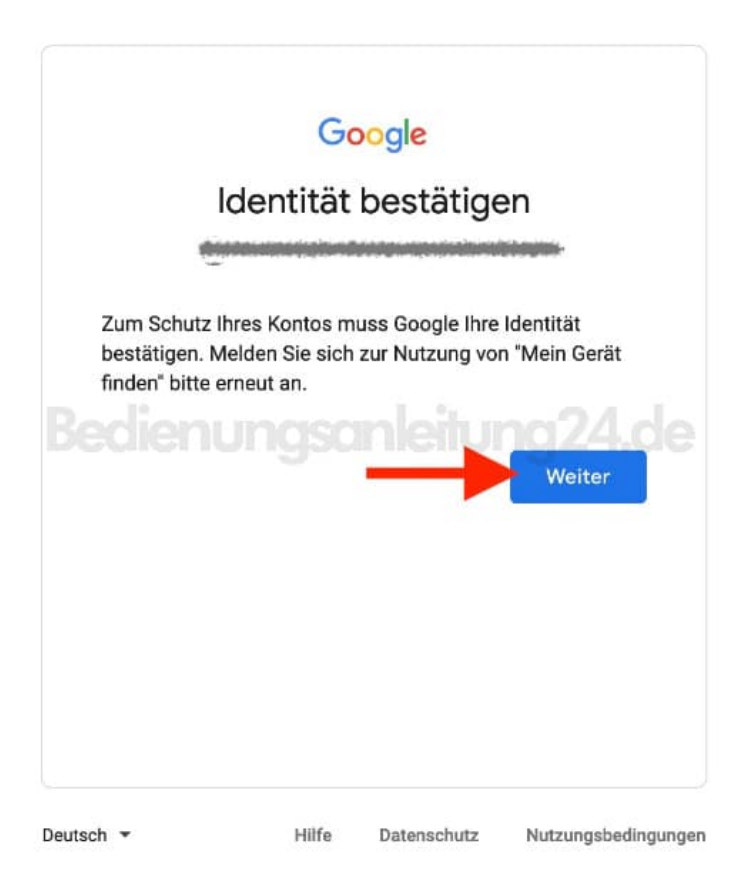

6. ...und anschließend das Passwort.

Klicke zur Bestätigung jeweils auf **"Weiter"**.

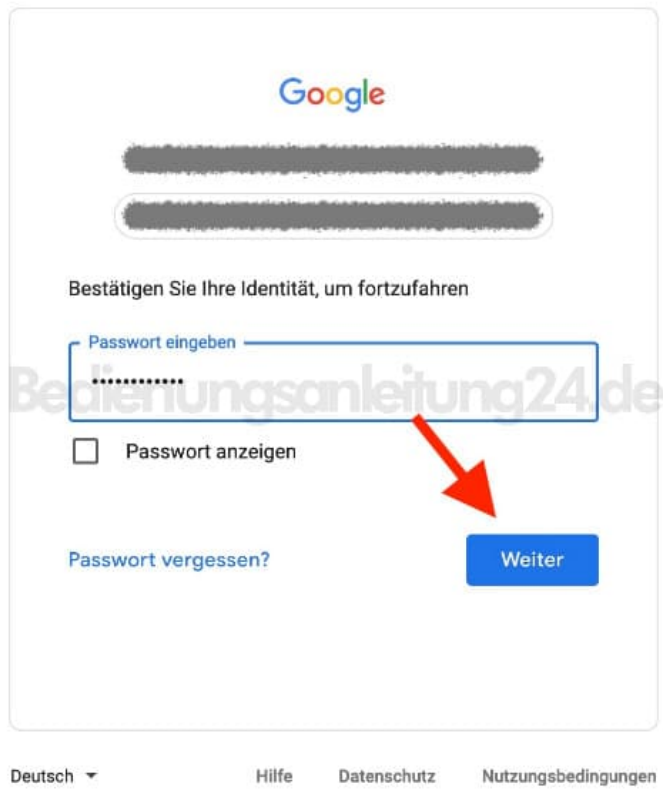

7. Nun kommt die endgültige Löschen-Anfrage. Klicke auf **"Löschen"**.

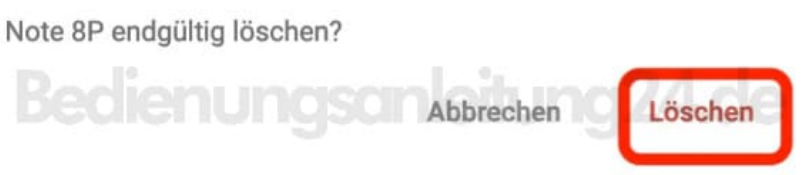

8. Wird dir diese Meldung angzeigt, klicke auf **"Sicherheitscheck"** und folge den Anweisungen. In der Zwischenzeit wird dein Handy zurückgesetzt.

Das Handy startet anschließend neu und du musst zunächst die Sprache einstellen und das Handy mit einem

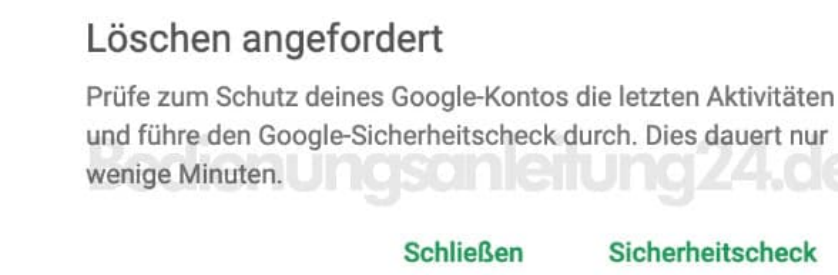

9. Da das Zurücksetzen nicht den Account vom Handy löscht, fragt das Handy jetzt wieder nach der PIN. Da wir ja aber genau diesen nicht wissen, klicke auf **"Stattdessen mein Google-Konto verwenden"**.

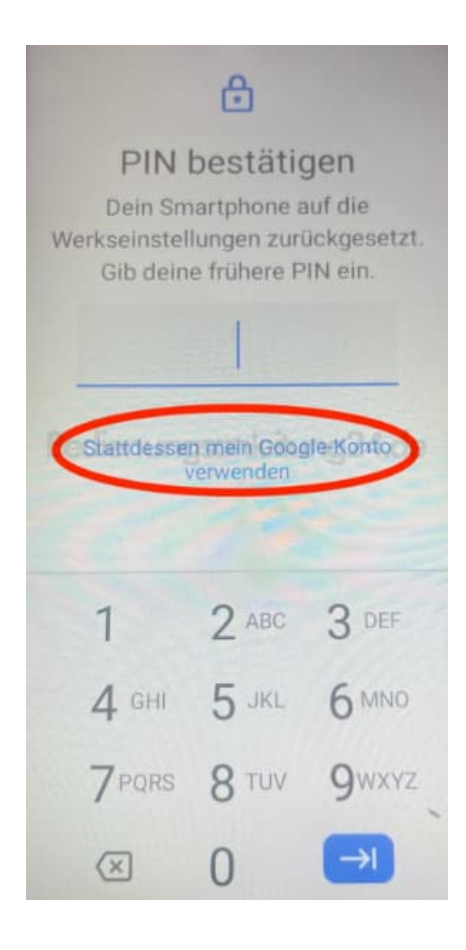

10. Melde dich mit deinen Google Kontodaten an und klicke auf weiter.

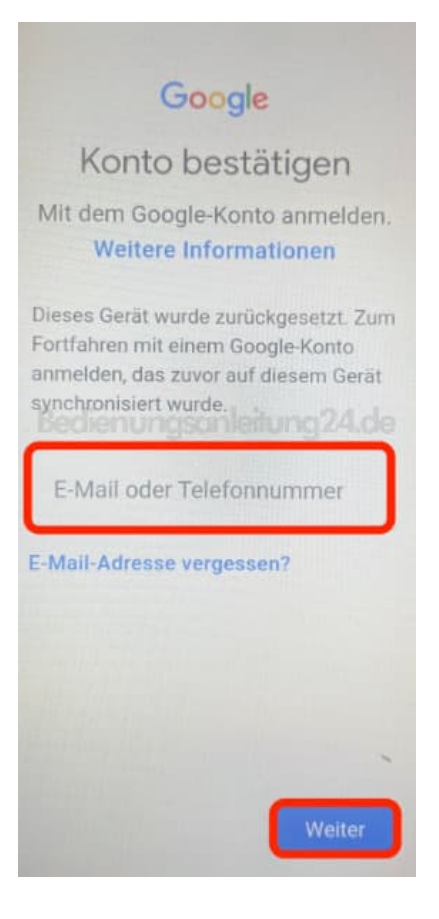

11. Das Handy fragt dich jetzt, ob du dein altes Konto wieder verwenden möchtest oder ein neues erstellen willst. Hier macht es natürlich Sinn, das alte Konto wieder zu verwenden, denn dann werden deine Daten (wenn die entsprechenden Funktionen vorher aktiviert waren) wieder synchronisiert.

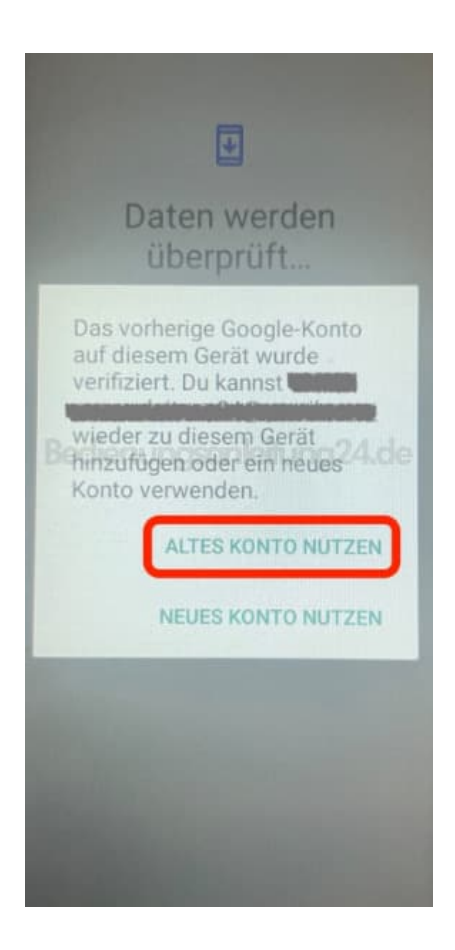

12. Dein Handy wird jetzt synchronisiert und wieder eingerichtet.

Zwischenzeitlich bekommst du auch die Anfrage, wie du dein Handy sichern möchtest (Pin, Passwort, Wischen usw). Hier kannst du erstmal "Nicht jetzt" oder "Keines" auswählen und es später einrichten. Diesmal aber gut Acht geben und das Passwort ggf. irgendwo notieren.

Kleiner Tipp: Ein PIN/Passwort nur aus Zahlen lässt gut in einem "Kontakt" verstecken. Beispielsweise könnte man einen ganz normalen Kontakt anlegen (bitte keine MUSTERMANN o. ä.), also eher z. B. Uta Müller und gibt eine zufällige Telefonnummer ein, z. B. 0176 - xxxx1234 (die x werden natürlich durch Zahlen ersetzt). Die letzten Ziffern kann man dann mit der PIN belegen. Hat man diese dann mal vergessen, kann man sich bei Google anmelden, den Kontakt aufrufen und die PIN ablesen :o)

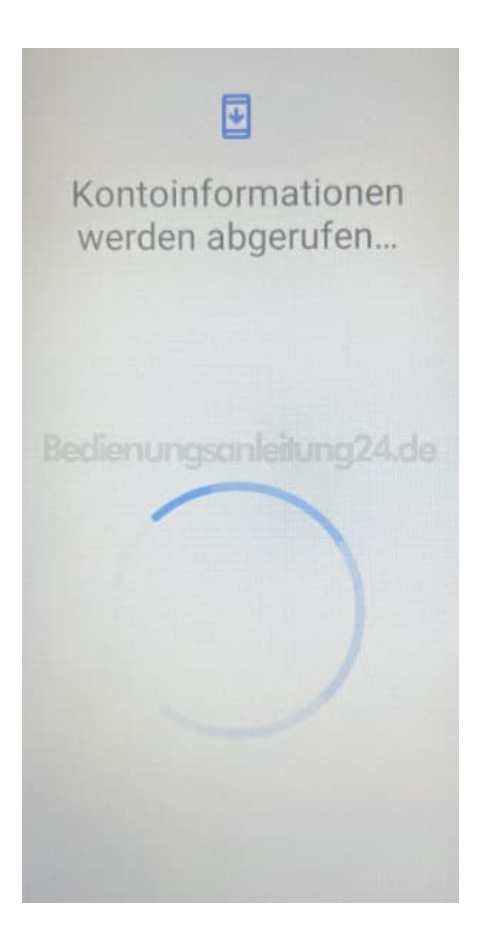